# **AKCYZA**

**Kupiłeś samochód w kraju Unii Europejskiej - załatw formalności związane z zapłatą akcyzy bez wychodzenia z domu**

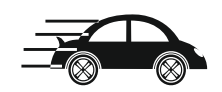

# **USŁUGA KROK PO KROKU**

#### **KROK WSTĘPNY**

Załóż konto na PUESC – jeśli jeszcze tego nie zrobiłeś.

# **Uwaga! Wybierz "PODSTAWOWY ZAKRES UPRAWNIEŃ".**

lub zaloguj się na PUESC jeśli posiadasz już konto.

# **KROK 1**

#### **Wypełnij formularz AKC-US**

1.Wybierz na PUESC formularz deklaracji [AKC-US \(1\) Deklaracja](https://www-2.puesc.gov.pl/web/guest/uslugi/e-formularz?systemName=ZEFIR2&formName=1000674)  [obowiązuje od 01.07.2021 \[ZEFIR2\]](https://www-2.puesc.gov.pl/web/guest/uslugi/e-formularz?systemName=ZEFIR2&formName=1000674)

Wypełnij formularz. Skorzystaj z podpowiedzi przypisanych do niektórych pól formularza – znajdziesz je, klikając w ikonę  $(przycisk)$ ,  $\overline{i}$ <sup>"</sup>.

2. Wygeneruj dokument (deklarację) i przejdź do zakładki: [Mój pulpit | Do wysyłki i robocze | Dokumenty do wysyłki](https://www-2.puesc.gov.pl/group/guest/moj-pulpit/do-wysylki-i-robocze)

# **KROK 2**

#### **Podpisz deklarację**

Możesz to zrobić na 4 sposoby:

- 1. kwalifikowanym podpisem elektronicznym,
- 2. podpisem elektronicznym weryfikowanym za pomocą certyfikatu celnego,
- 3. kwotą przychodu (z Twojego PIT) za rok podatkowy o dwa lata wcześniejszy niż rok przesłania deklaracji,

4. profilem zaufanym.

# **KROK 3**

# **Wyślij deklarację**

- 1.W zakładce: [Mój pulpit | Do wysyłki i robocze | Dokumenty do](https://www-2.puesc.gov.pl/group/guest/moj-pulpit/do-wysylki-i-robocze?activeTab=DRAFT)  [wysyłki](https://www-2.puesc.gov.pl/group/guest/moj-pulpit/do-wysylki-i-robocze?activeTab=DRAFT) zaznacz i wyślij deklarację.
- 2.Przejdź do zakładki [Mój pulpit | Moje sprawy i dokumenty |](https://www-2.puesc.gov.pl/group/guest/moj-pulpit/moje-sprawy-dokumenty?activeTab=Documents)  [Dokumenty](https://www-2.puesc.gov.pl/group/guest/moj-pulpit/moje-sprawy-dokumenty?activeTab=Documents) i sprawdź, czy otrzymałeś UPO (Urzędowe Poświadczenie Odbioru).

UPO potwierdza, że złożyłeś deklarację w formie elektronicznej i możesz zapłacić zadeklarowany podatek tradycyjnym przelewem. Wysłana przez ciebie deklaracja będzie weryfikowana w systemie.

# **KROK 4**

# **Zapłać akcyzę**

Wykonaj przelew tradycyjny na konto urzędu skarbowego. Więcej dowiesz się w sekcji ["Ile zapłacisz"](https://www-2.puesc.gov.pl/web/guest/uslugi/zloz-deklaracje-akcyzowa-od-samochodu-i-uzyskaj-potwierdzenie-zaplaty-/#oplaty).

# **KROK 5**

# **Odbierz potwierdzenie zapłaty (PZAS)**

- 1.Wypełnij formularz PZAS. Skorzystaj z podpowiedzi przypisanych do pól formularza - znajdziesz je, klikając w ikonę (przycisk) "i".
- 2.Wygeneruj dokument i przejdź do [Mój pulpit | Do wysyłki i](https://www-2.puesc.gov.pl/group/guest/moj-pulpit/do-wysylki-i-robocze?activeTab=DRAFT)  [robocze | Dokumenty do wysyłki.](https://www-2.puesc.gov.pl/group/guest/moj-pulpit/do-wysylki-i-robocze?activeTab=DRAFT)
- 3.Wyślij zapytanie.
- 4.Przejdź do zakładki [Mój pulpit | Moje sprawy i dokumenty |](https://www-2.puesc.gov.pl/group/guest/moj-pulpit/moje-sprawy-dokumenty?activeTab=Documents)  [Dokumenty](https://www-2.puesc.gov.pl/group/guest/moj-pulpit/moje-sprawy-dokumenty?activeTab=Documents) i sprawdź, czy otrzymałeś komunikat na temat sprawdzanego samochodu.
- 5.Wydrukuj potwierdzenie zapłaty akcyzy.

**-------------------------------------------------------------------------**

**Wydrukowane potwierdzenie zapłaty akcyzy należy przedstawić w wydziale komunikacji przy rejestracji pojazdu sprowadzonego z zagranicy.**